# SELA

## moms & monsters

Ƕнструкция по проведению инвентаризации

# ǽодготовка к инвентаризации

ПЕРЕД НАЧАЛОМ СКАНИРОВАНИЯ ТОВАРА НАВЕДИТЕ ПОРЯДОК НА СКЛАДЕ И В TOPTOBOM 3AAE!!!

ПЕРВЫМ СКАНИРУЕТСЯ СКЛАД. ПЕРЕД НАЧАЛОМ СКАНИРОВАНИЯ МАКСИМАЛЬНО ПОПОЛНИТЕ ТОРГОВЫЙ ЗАЛ.

ПРОНУМЕРУЙТЕ ВСЕ ЗОНЫ СКАНИРОВАНИЯ НА СКЛАДЕ. ОБЪЕМ ОДНОЙ ЗОНЫ НЕ ДОЛЖЕН ПРЕВЫШАТЬ 100-150 ЕДИНИЦ ТОВАРА.

ПЕРЕД НАЧАЛОМ ИНВЕНТАРИЗАЦИИ СФОРМИРУЙТЕ ТОВАРНЫЙ ОТЧЕТ С 1-ГО ЧИСЛА

ANAPAH RAA **ИНВЕНТАРИЗАЦИИ** НЕОБХОДИМО НАЖАТЬ:

1 ШАГ: ДОКУМЕНТЫ,

2 ШАГ: ИНВЕНТАРИЗАЦИЯ **TOBAPA** 

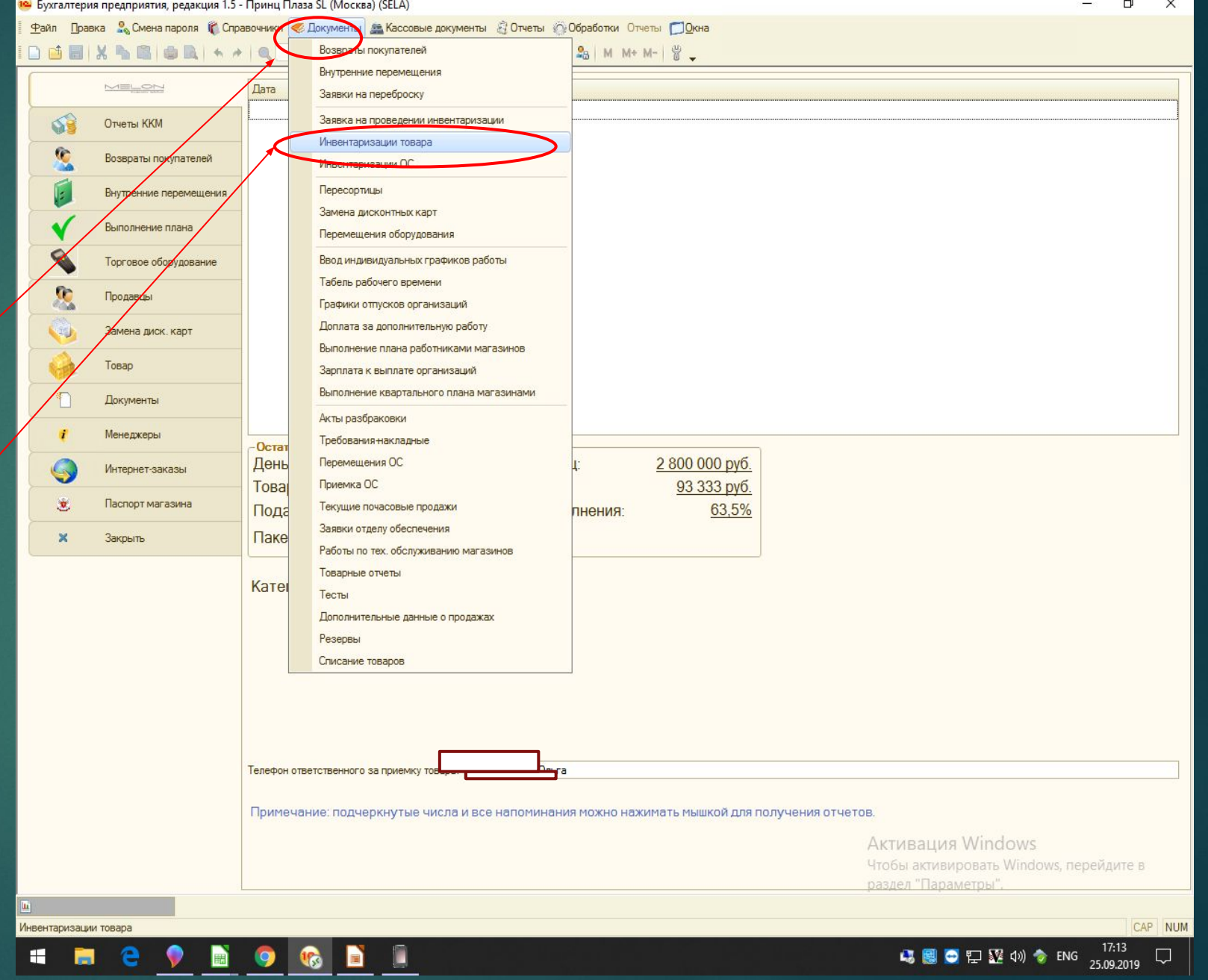

### З ШАГ: В СФОРМИРОВАННОМ **ОКНЕ НАЖМИТЕ «ДОБАВИТЬ»**

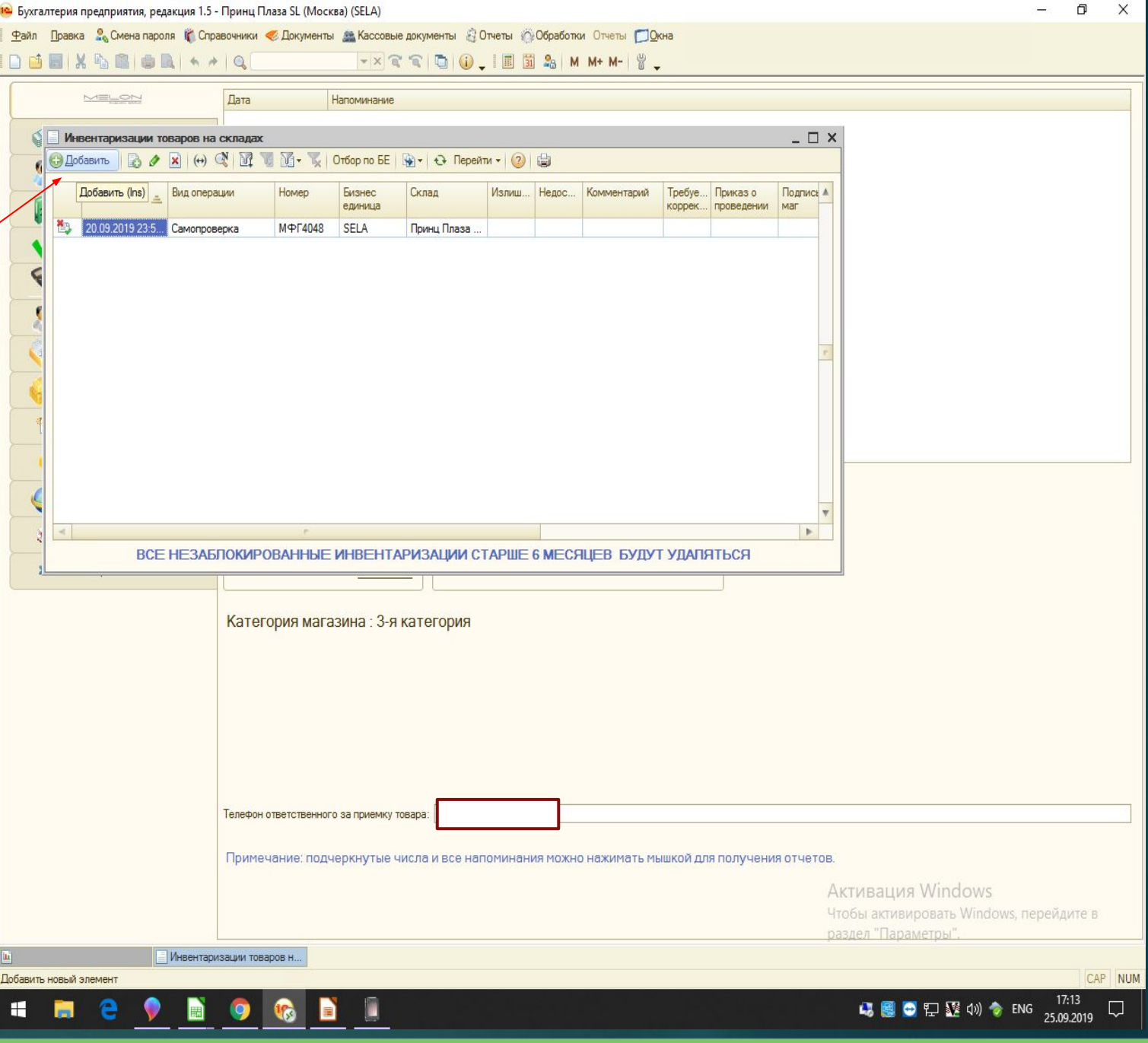

#### ECAM BH XOTMTE CAEAATH «CAMOΠPOBEPKY»

ВЫ ОСТАВЛЯЕТЕ ВСЕ КАК ЕСТЬ, *ǼǾИЕǻȀИǾȁЯǿЬ ǻА ǻАДǽИǿЬ*  САМОПРОВЕРКА.

В ГРАФЕ СКЛАД, ВАШ МАГАЗИН БУДЕТ ОТОБРАЖАТЬСЯ ПО УМОЛЧАНИЮ.

**ОБРАЩАЙТЕ ВНИМАНИЕ НА ДАТУ! (ПРИМЕР: ЕСЛИ САМОПРОВЕРКА/ИНВЕНТАРИЗАЦИЯ ПРОВОДИТЬСЯ 08.10 ВЕЧЕРОМ И** ЗАКАНЧИВАЕТСЯ 09.10 УТРОМ, ДАТА ДОЛЖНА БЫТЬ 09.10 09:00:00) ИНАЧЕ ОСТАТКИ БУДУТ ВЫГРУЖЕНЫ НЕ **KOPPEKTHO.** 

#### - 10 • Бухгалтерия предприятия, редакция 1.5 - РАБОЧАЯ БАЗА МЭЛОН ФЭШН ГРУП  $\times$ Файл Правка Операции Основная деятельность Банк Касса ОС и НМА Зарплата Кадры Проводки Отчеты Отчеты управленческие Предприятие Выбрать БЕ Планирование МСФО Сервис Окна □□■×●■■■★★■5112  $- \times \mathbb{C} \cap \mathbb{D} \cup \mathbb{C}$ **LITHAMASt**  $\bar{p}$   $x$ Инвентаризация товаров на складе: Самопроверка. Операция - Действия - Дина В В Ф - Перейти - (?) МФГ4201 от: 27.09.2019 0:00:00 | Склад: Номер:  $\bullet$  ... Q  $\Box$  требуется корректировка ■ Приказ №:  $OT$  . только подарочные сертификаты Результаты сканирования | Товары | Оборудование | Отклонения | Отбор | Расчет потерь | МОЛ | Возвраты Учетные остатки Заполнить | M<sup>2</sup> | Выгрузить | Выгрузить в iPhone Модель Размер Poct Количество Штоихкод Артикул Швет ИТОГО:

Инвентаризация товаров на складе | Печать • | ОК | Записать | Закрыть

 $\wedge$   $\Box$   $\mathcal{C}$   $\updownarrow$  ENG

CAP NUM

 $11:50$ 

27.09.2019

Комментарий

Документы Денежная зая... | Инвентаризации товаров н... | Д- Wнвентаризация товаро... | | ...: Самопроверка. Новый (.

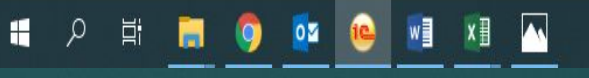

*ǽǼǺЕǻЯǹАǿЬ ШАǽǸА*  ДОКУМЕНТА, ДОБАВИЛАСЬ *ǿȀǾǼǸА «ǽǾИǸАЗ»*

**6 ШΑΓ: ΓΡΑΦΑ ΠΡИΚΑ3 ΝΩ** ЗАПОЛНЯЕМ ВРУЧНУЮ.

**7 ШАГ: НАЖАВ В СТРОКЕ** ПРИКАЗ НА КНОПКУ «ВЫБРАТЬ» BUGUPAETE TIPUKA3 OG ИНВЕНТАРИЗАЦИИ.

(TAK ЖЕ МОЖЕТ БЫТЬ OTO BPA ЖЕН ПОД НАЗВАНИЕМ ГОДОВАЯ ИНВЕНТАРИЗАЦИЯ)

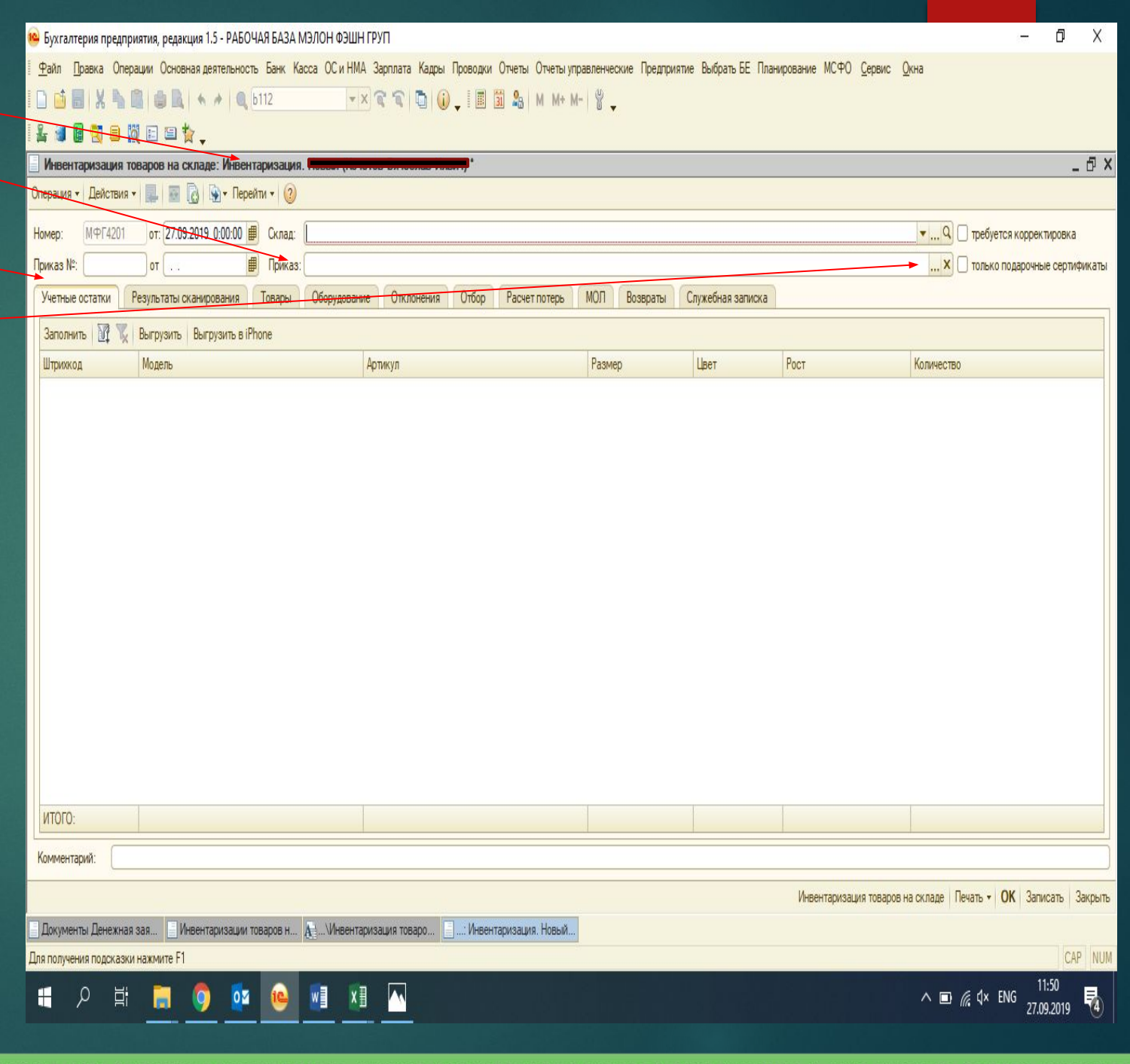

## **8 ШАГ: ПРОВЕРЬТЕ, ЧТО** CTPOKA HOMEP 3ANOAHEHA.

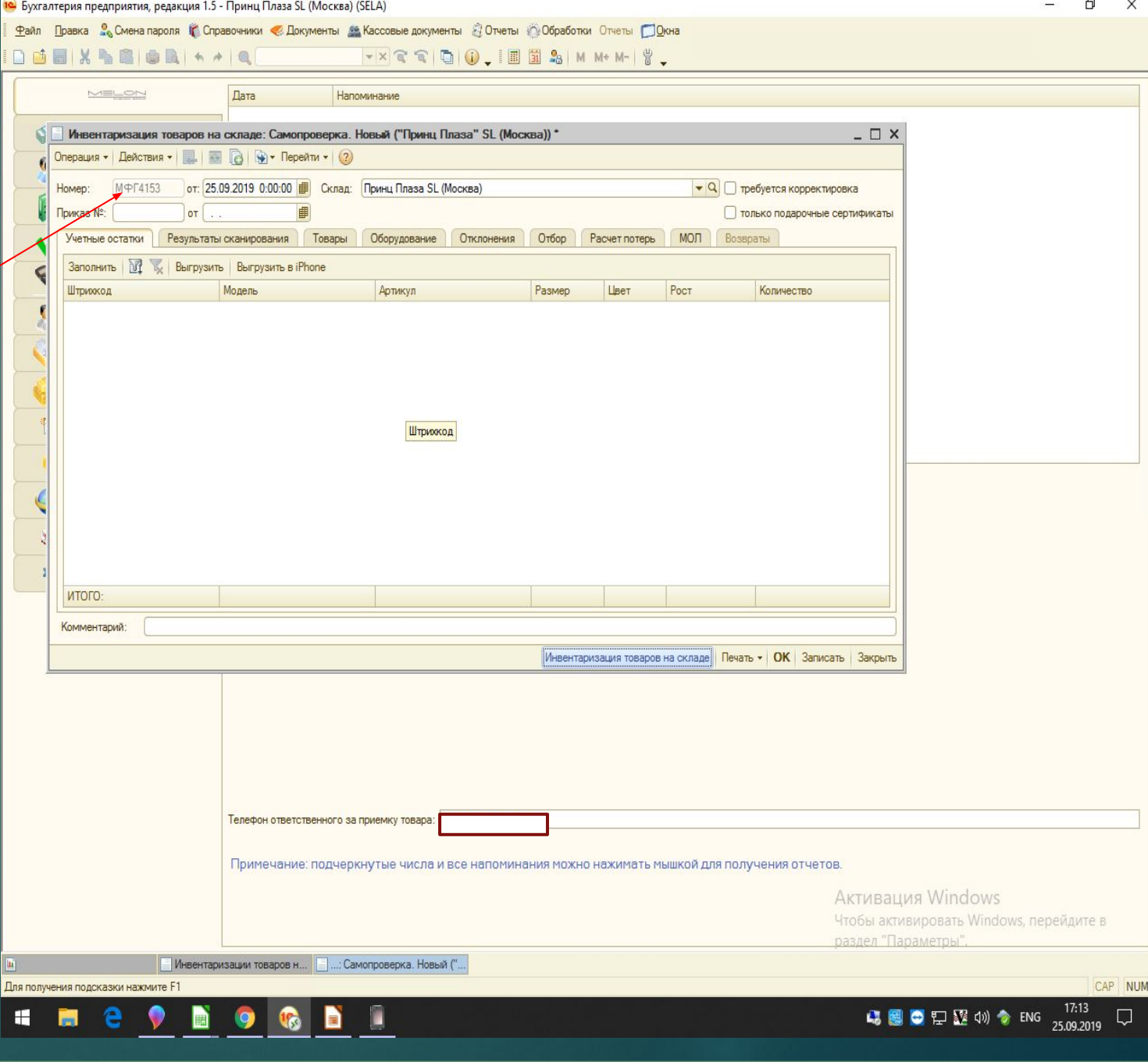

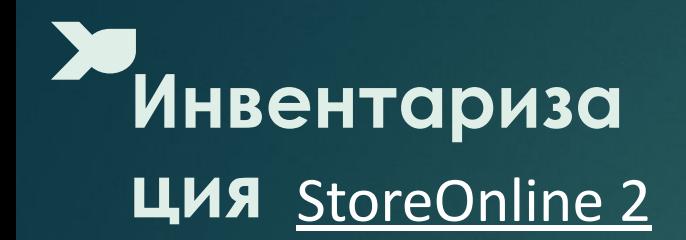

Единовременно может быть начата только одна инвентаризация (при создании на одном Iphone инвентаризация будет видна на всех синхронизированных Iphone)

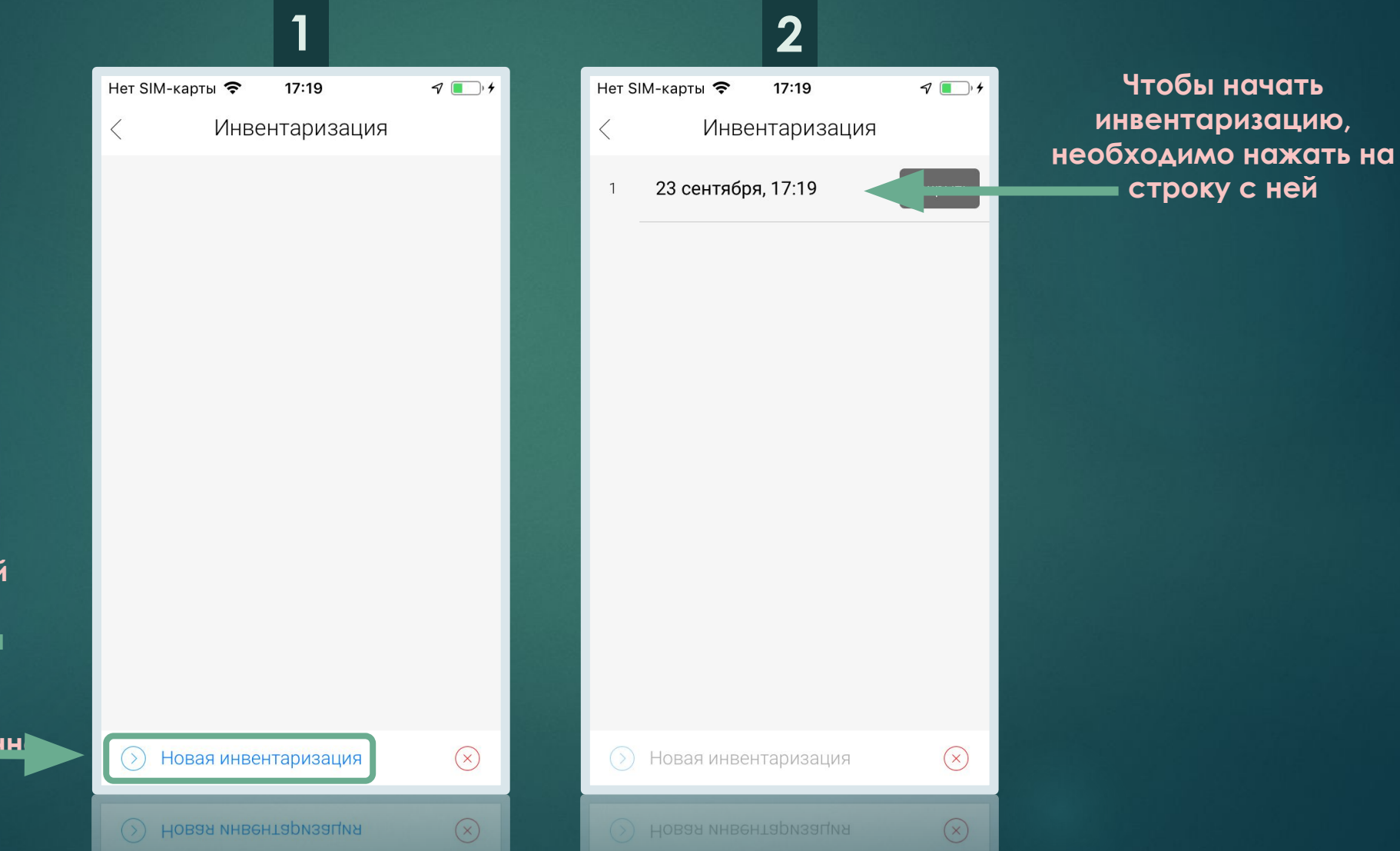

Для создания новой **инвентаризации** нажмите на «Новая инвентаризация». **Инвентаризация** появится одновременн **Ha BCex iPhone** 

# **Ƕнвентариза ция**

При создании новой инвентаризации, приложение автоматически загрузит из 1С все зоны в этом магазине

**Чтобы начать сканирование в выбранной зоне, необходимо нажать на строку с требующейся секцией**

**Если в выбранной секции начато сканирование одним устройством, другим устройствам доступ в секцию будет заблокирован**

Нет SIM-карты  $9 \Box$  $17:25$  $\triangleleft$ Инвентаризация Секция 001 2110049777417 Секция 002  $\overline{2}$ 2110049777424 Секция 003  $\mathbf{3}$ 2110049777431 секция 004  $\Delta$ 2110076322727 секция 005 5 2110076322734 секция 006 6 2110076322741 секция 007  $7$ 2110076322758 8 секция 008  $\mathcal{R}$  $\circledR$  $8$ CEKIINA 008

**3**

**ǰ любой момент инвентаризации можно нажать на «самолётик» для сохранения данных на сервере**

> **Ǽтсканируйте или введите штрихкоды товаров для заполнения выбранной зоны**

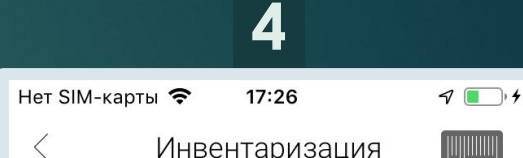

Отсканируйте штрих-код товара

 $\odot$ 

**2**

**2**

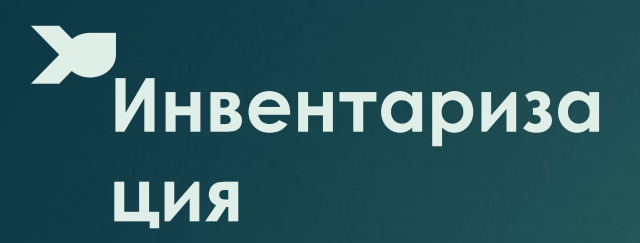

Когда в секции уже есть отсканированы товары, она окрашивается зелёным цветом. Но в любой МОМЕНТ МОЖНО СНОВА В неё вернуться и ПРОДОЛЖИТЬ сканирование

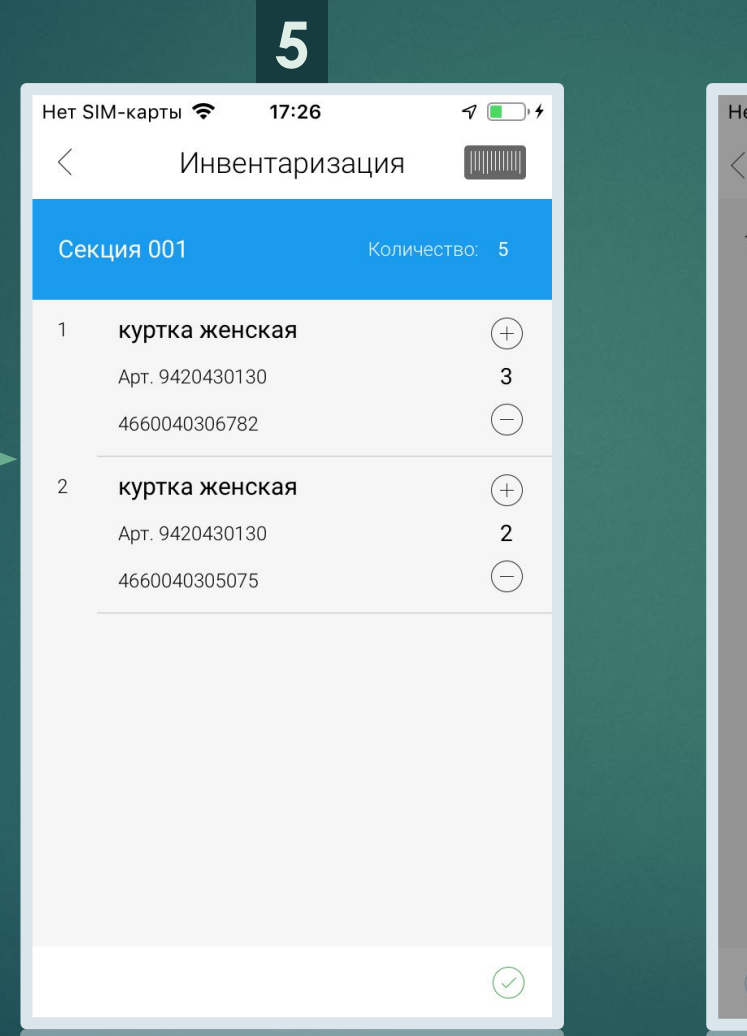

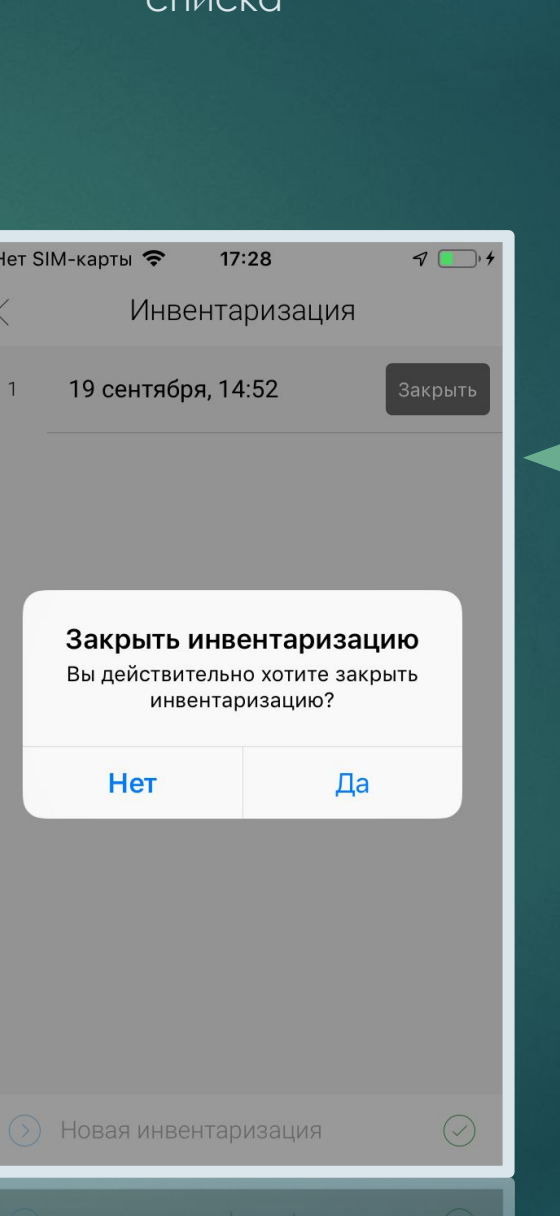

После закрытия инвентаризации она исчезнет из СПИСКА

> Чтобы завершить инвентаризацию необходимо нажать на **кнопку** «Закрыты»

# Инвентариза ЦИЯ

Для загрузки

результатов инвентаризации в 1С

нажмите на «Загрузить  $SO<sub>2</sub>$ 

Загружать результаты инвентаризации в 1С можно неограниченное количество раз. Результаты будут перезаписываться

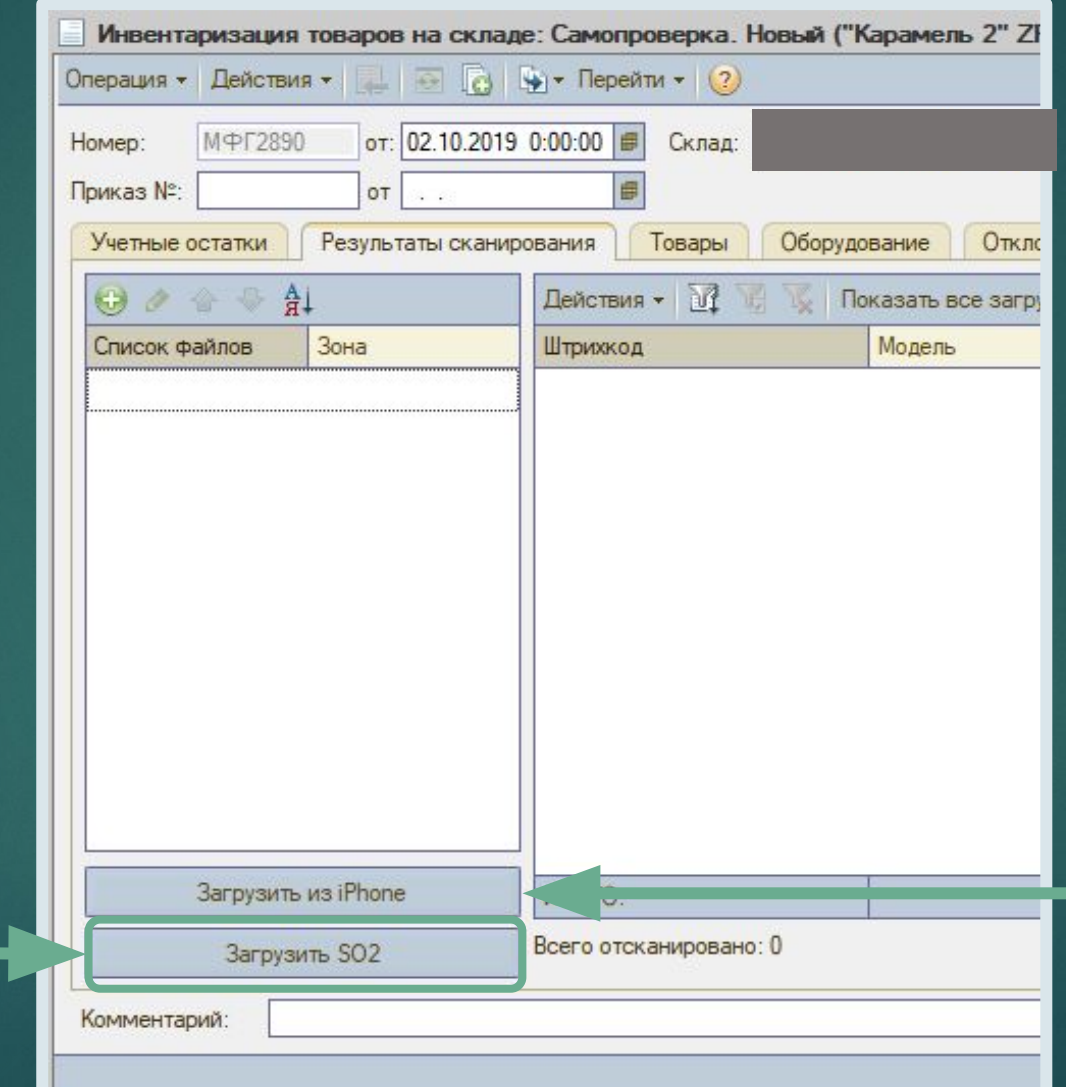

**Кнопка «Загрузить из** iPhone» функционирует в прежнем режиме. Она остаётся связанной с **приложением StoreOnline** 

#### КОГДА ВЫ ОТСКАНИРОВАЛИ BCE 30HbI И ВЫГРУЗИЛИ **AAHHHE:**

13 ШАГ: НАЖИМАЕМ «УЧЕТНЫЕ **OCTATKUW** 

#### **14 ШАГ: «ЗАПОЛНИТЬ»**

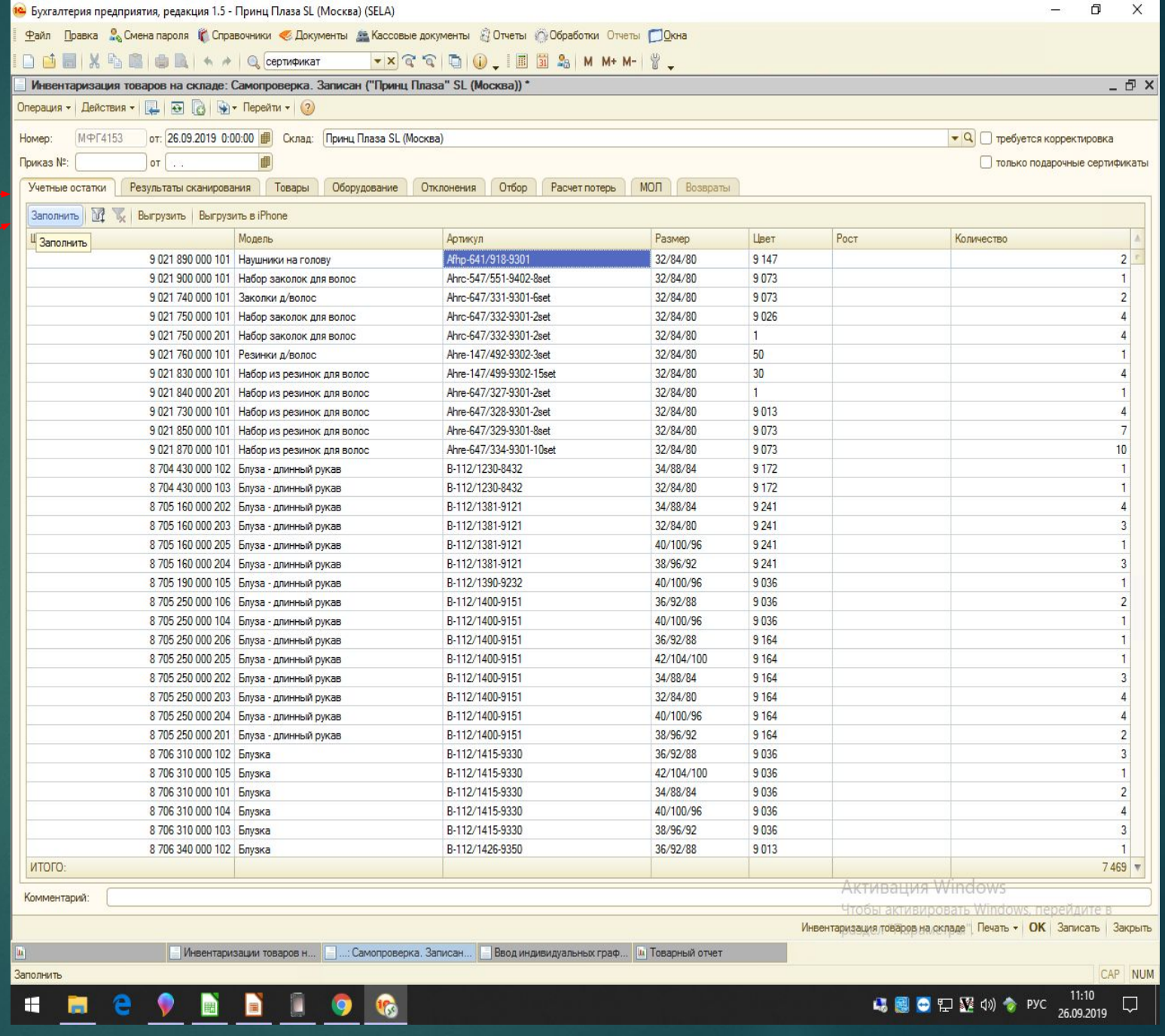

# **15 ШАГ: ΗΑ** ΧΙΜΑΕΜ «ΔΑ»

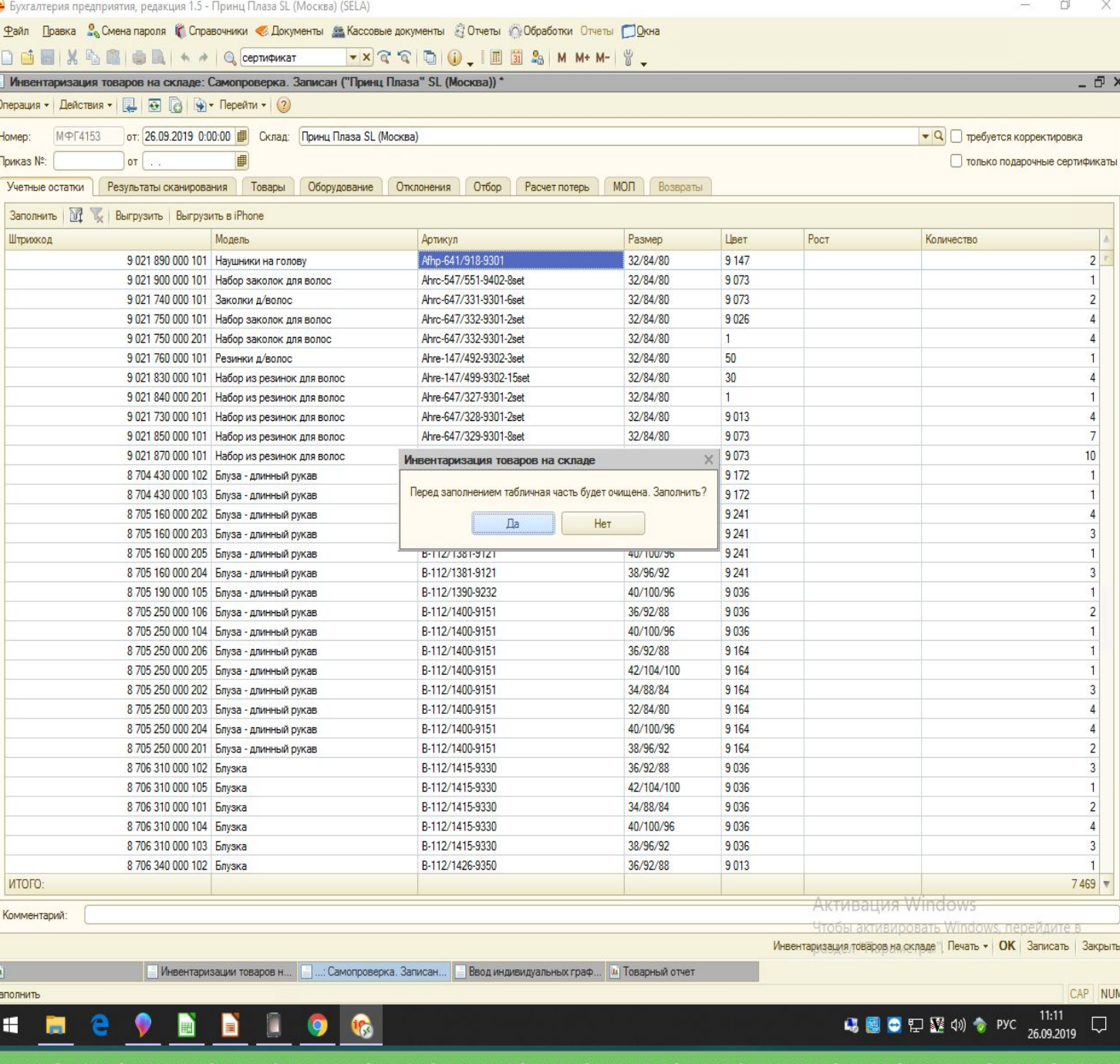

#### **16 ШАГ:**

**СВЕРЯЕМ ЦИФРУ «ИТОГО» С** СОБСТВЕННЫМ ТОВАРНЫМ **OCTATKOM** 

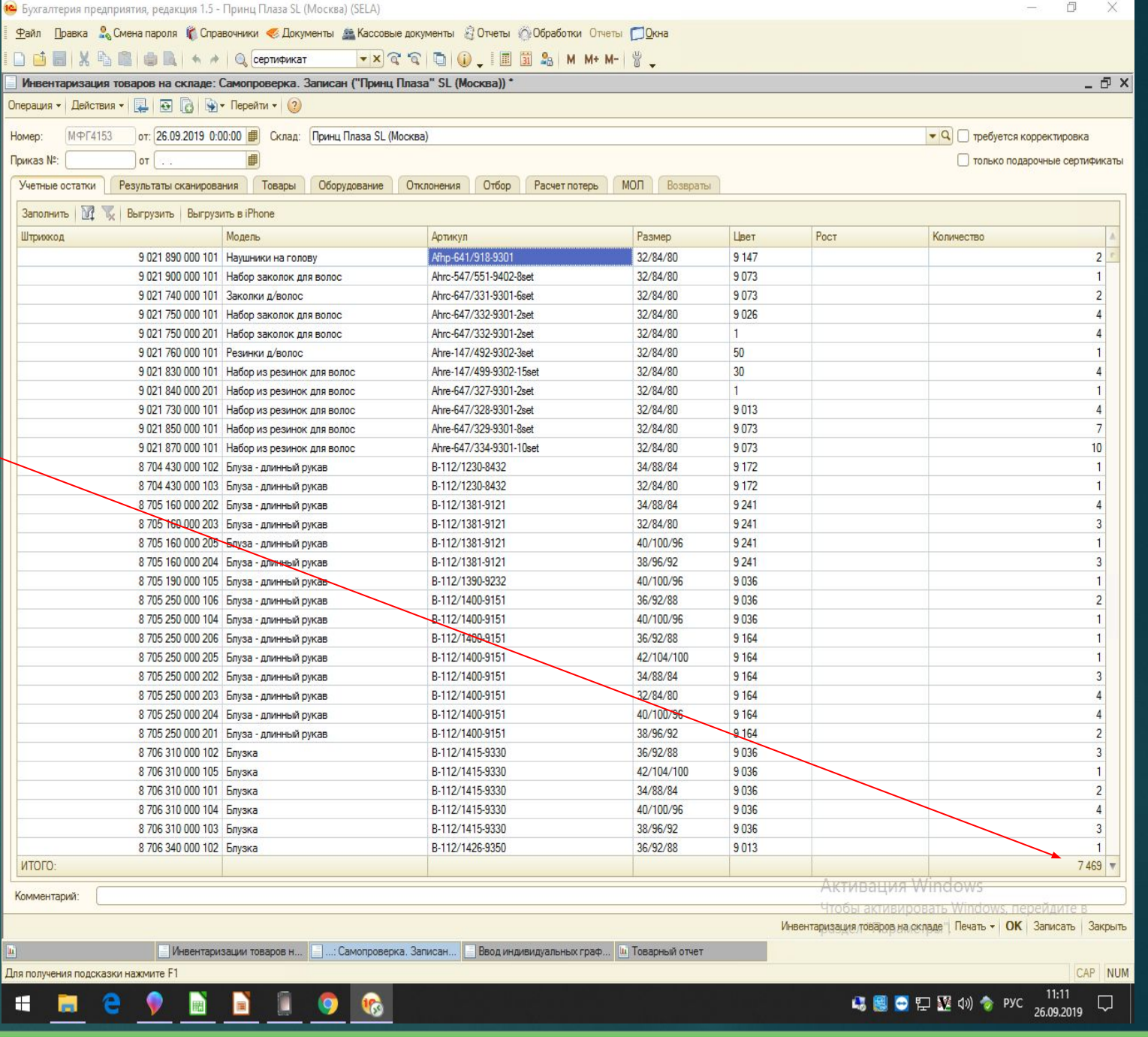

**OTKPHBAEM BKAAAKY «TOBAPbl» 17 ШАГ: «ОБНОВИТЬ»** 

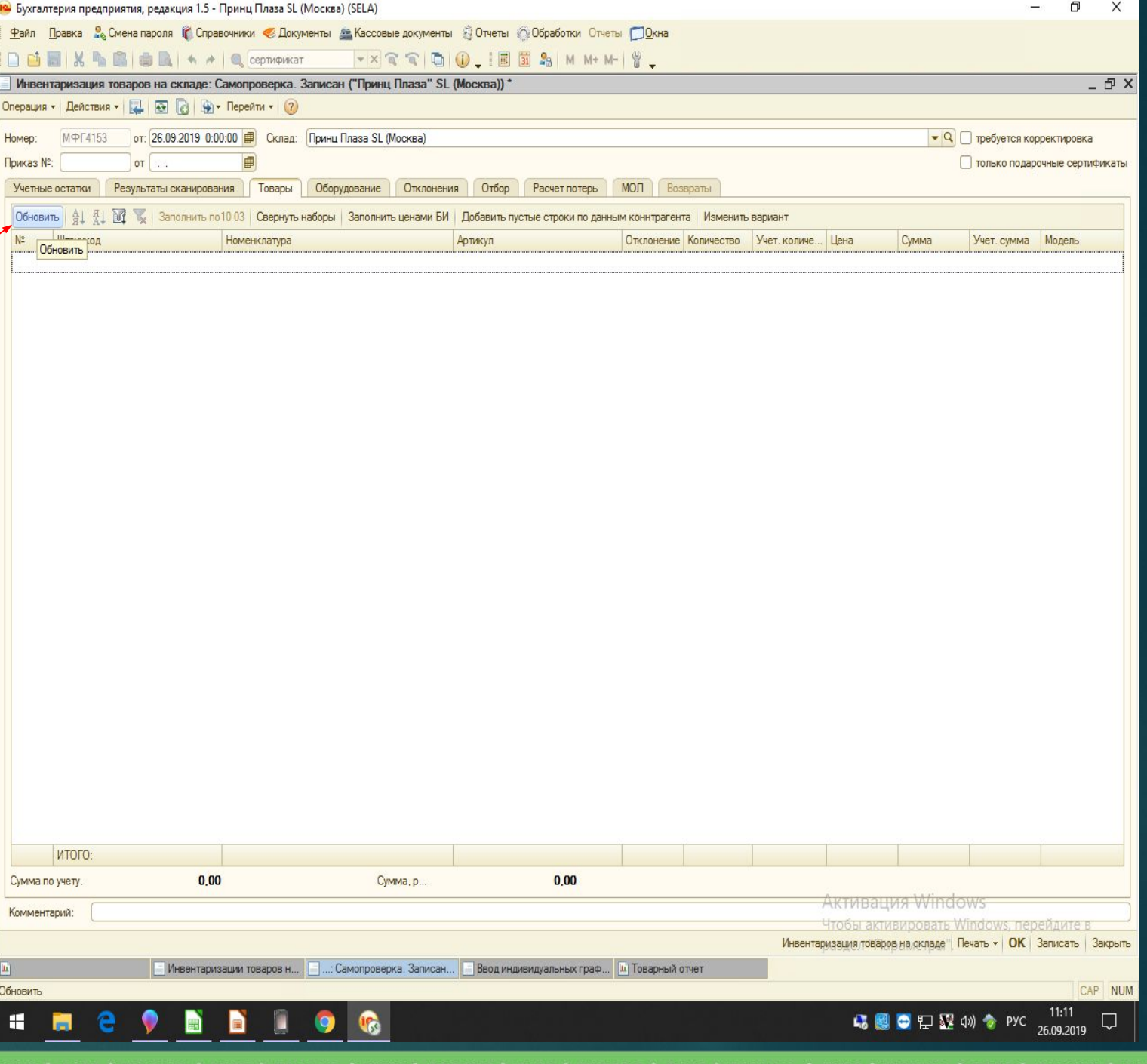

## **18 ШАГ: НАЖИМАЕМ** «ЗАПИСАТЬ»

**19 ШАГ: НАЧИНАЕМ** PA<sub>b</sub>OTATb<sub>C</sub> **РАСХОЖДЕНИЯМИ** 

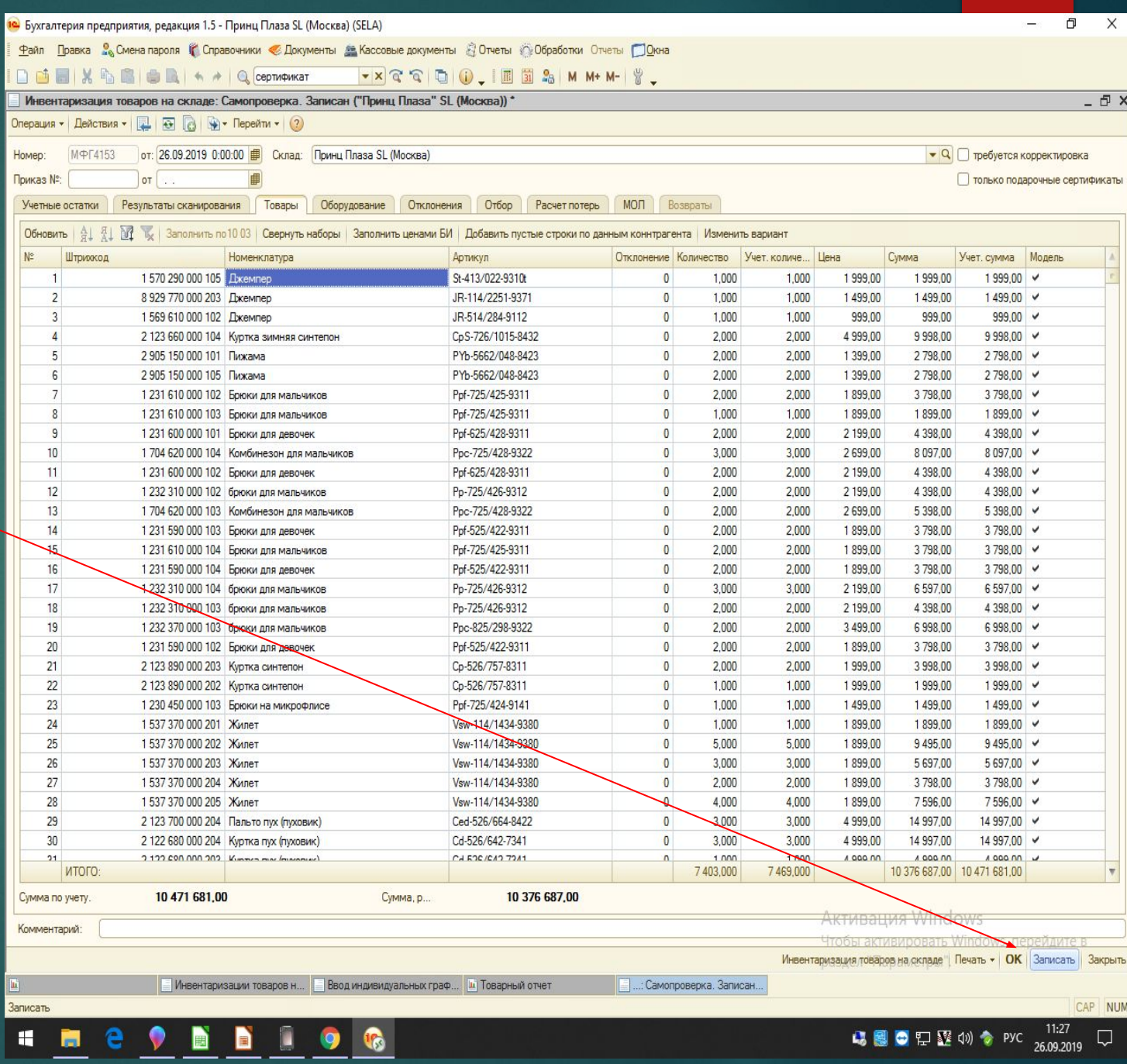

#### **20 ШАГ: НАЖИМАЕМ** «ИНВЕНТАРИЗАЦИЯ ТОВАРОВ НА СКЛАДЕ» В ПРАВОМ НИЖНЕМ УГЛУ.

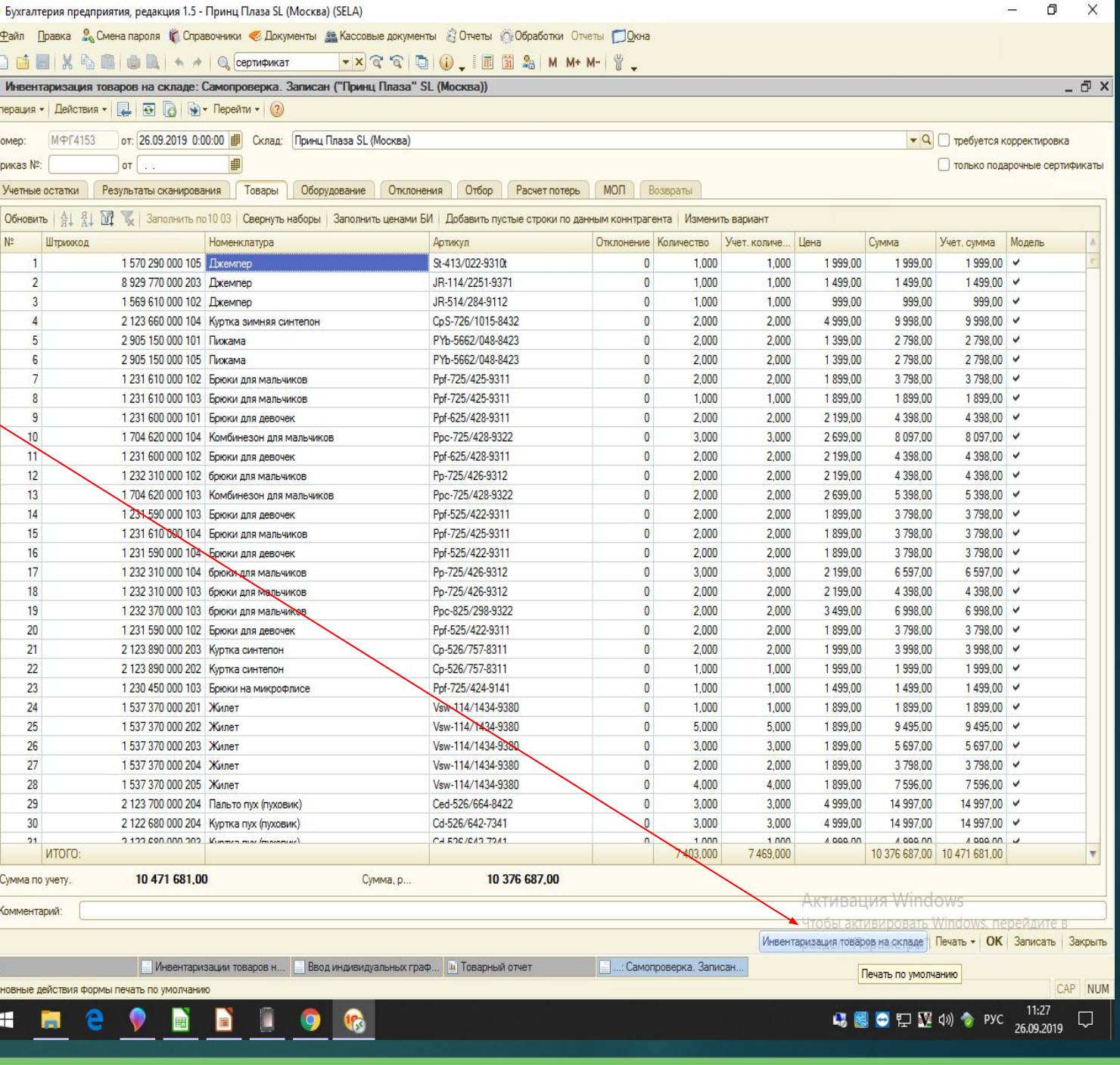

21 ШАГ: **HAXUMAEM «HET»** 

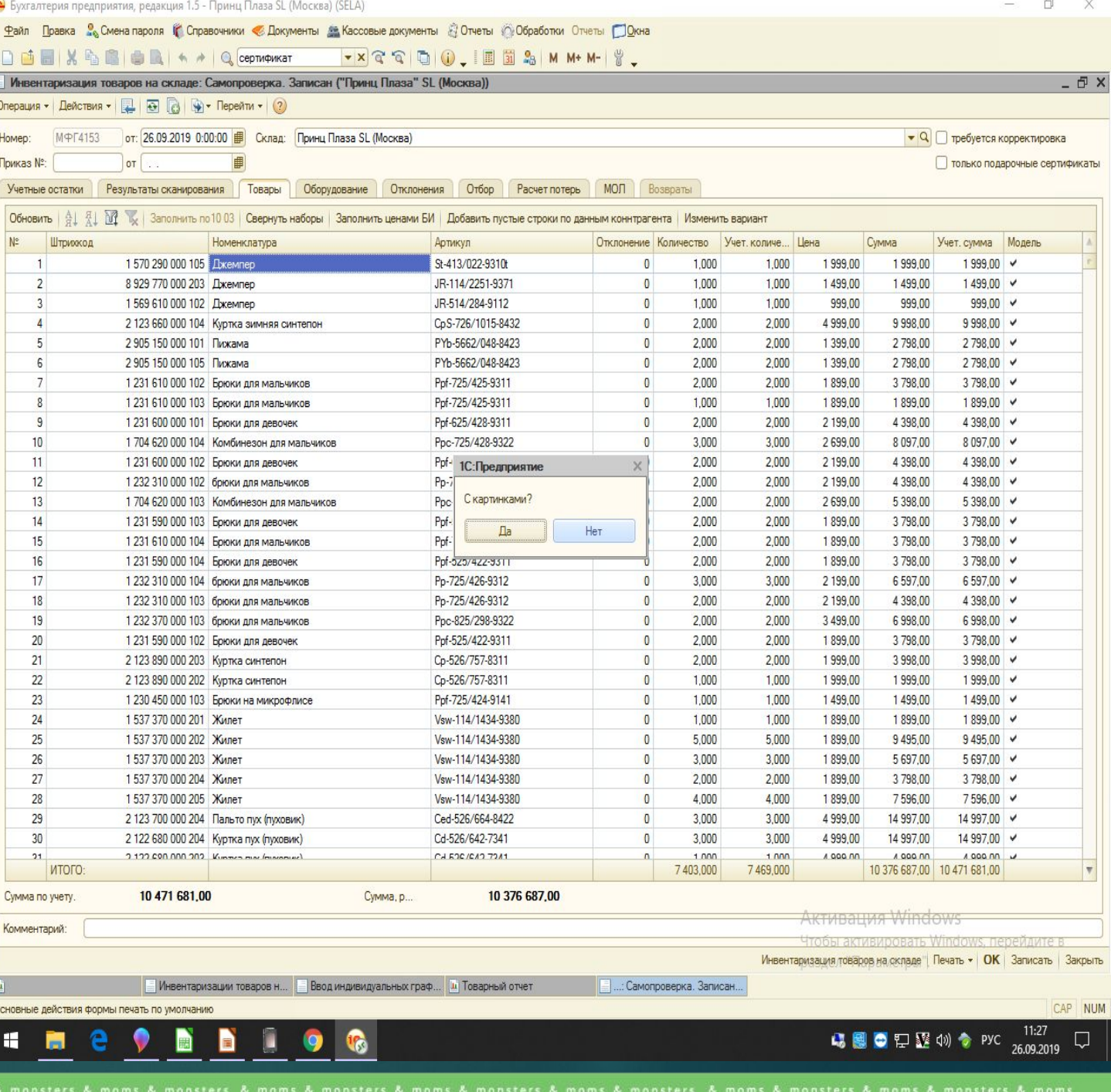

22 ШАГ: НАЖИМАЕМ «ДА»

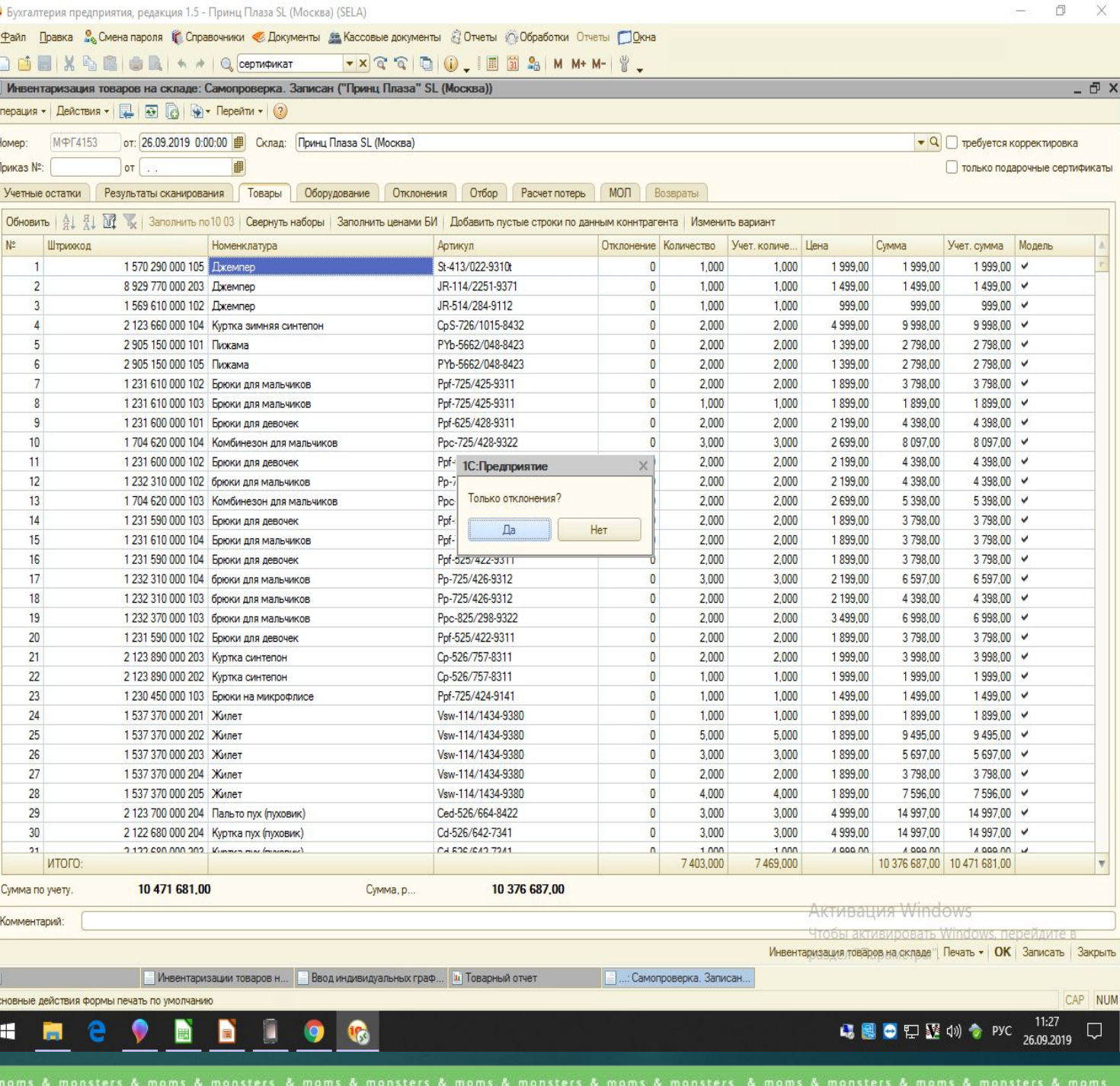

#### 23 ШАГ: СФОРМИРОВАТЬ **BEAOMOCTb**

24 LIAF: PACTE YATATA ВЕДОМОСТЬ ДЛЯ РАБОТЫ С РАСХОЖДЕНИЯМИ.

ЕСЛИ ВЫ ВИДИТЕ ЯВНЫЙ ПЕРЕСОРТ, ВЫ ДОЛЖНЫ OTMETUTH EFO VI HE ИСПРАВЛЯТЬ (ПЕРЕСОРТЫ ВНУТРИ АРТИКУЛА И ВНУТРИ ЦЕНЫ, УСТРАНЯЕТ ЛОГИСТ).

#### НАЧИНАЕМ С ПРОВЕРКИ **ИЗЛИШКОВ**

ПРОВОДИМ РУЧНОЙ ПЕРЕСЧЕТ (ПЕРЕПРОВЕРКА) В ПРОБЛЕМНОЙ ЗОНЕ

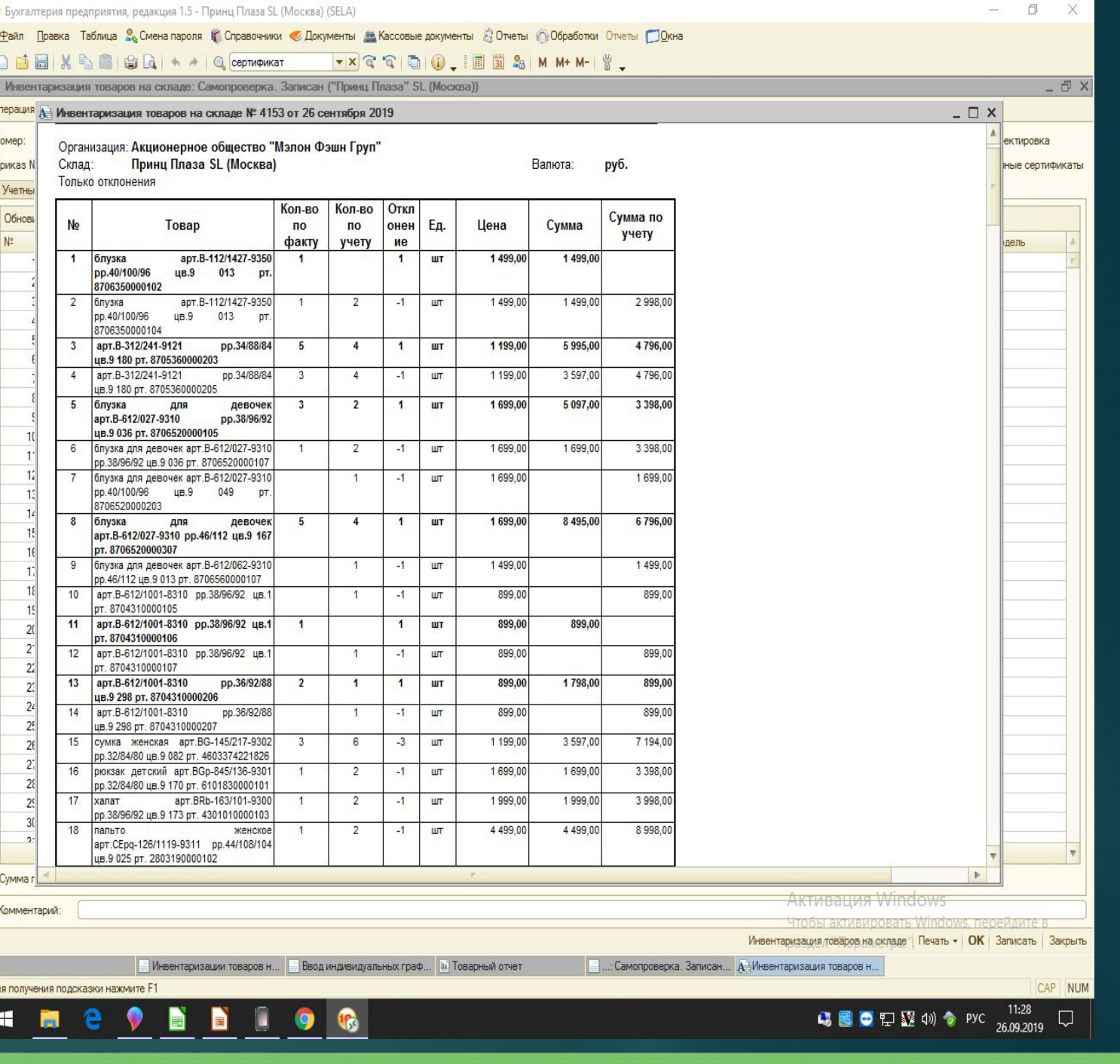

#### **KAK BHABUTL 3OHY C** ПРОБЛЕМНЫМИ **APTUKYAAMU?**

#### 25 ШАГ: НАЖМИТЕ Н $\overline{A}$ **«РЕЗУЛЬТАТЫ СКАНИРОВАНИЯ»**

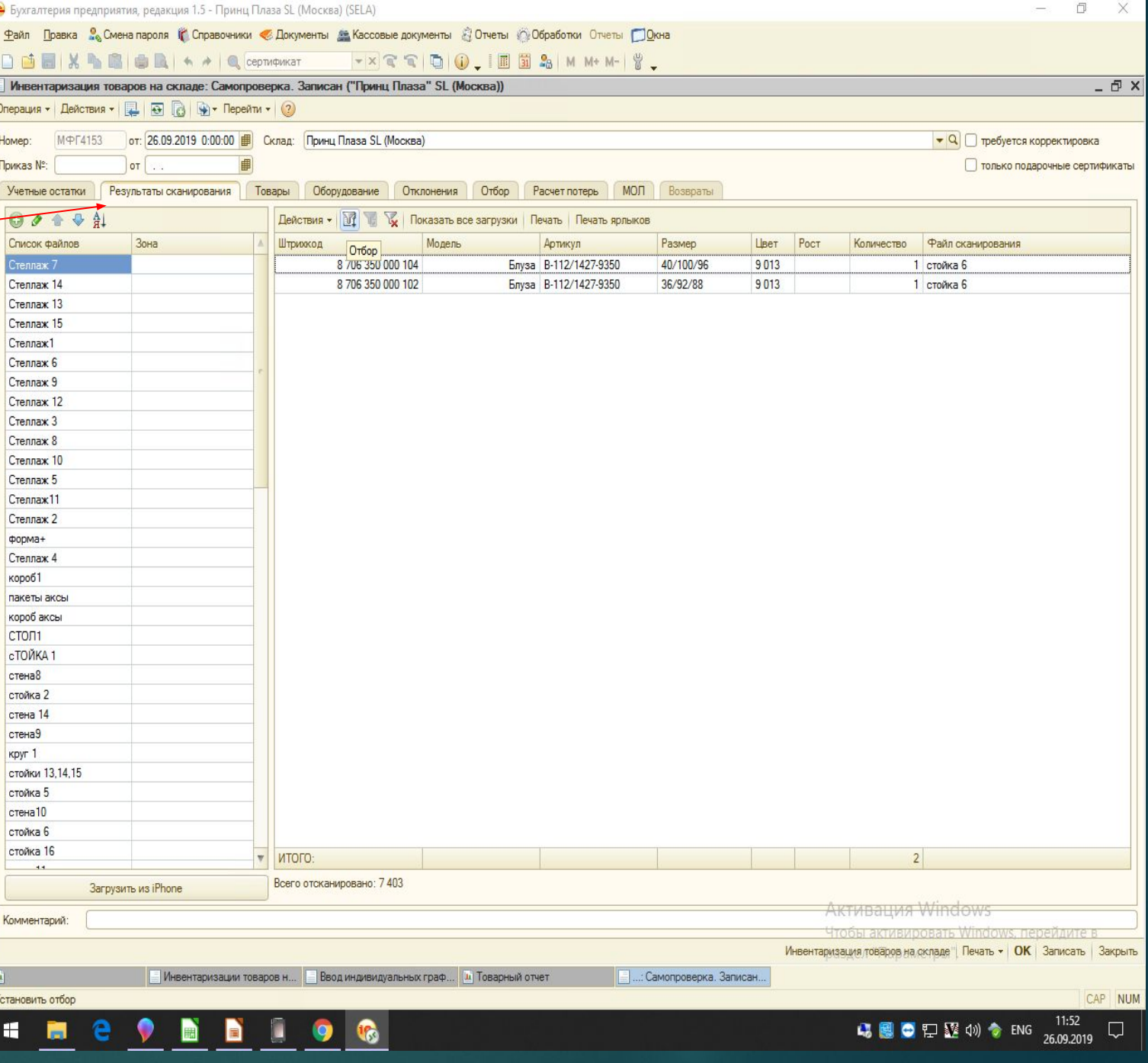

#### **26 ШАГ: В ПРАВОЙ ТАБЛИЦЕ:** В СПЛЫВАЮЩЕМ ОКНЕ «ОТБОР» В ГРАФЕ «АРТИКУЛ» **ΠΟCTABLE ΓΑΛΟΥΚΥ**

**27 ШАГ: НА ПРОТИВ** APTUKYAA AOA XHO BbITb HANUCAHO «PABHO»

**28 ШАГ: ВВОДИМ АРТИКУЛ** KAK B BEAOMOCTU OTKAOHEHUM

**29 ШАГ: НАЖИМАЕМ ОК** 

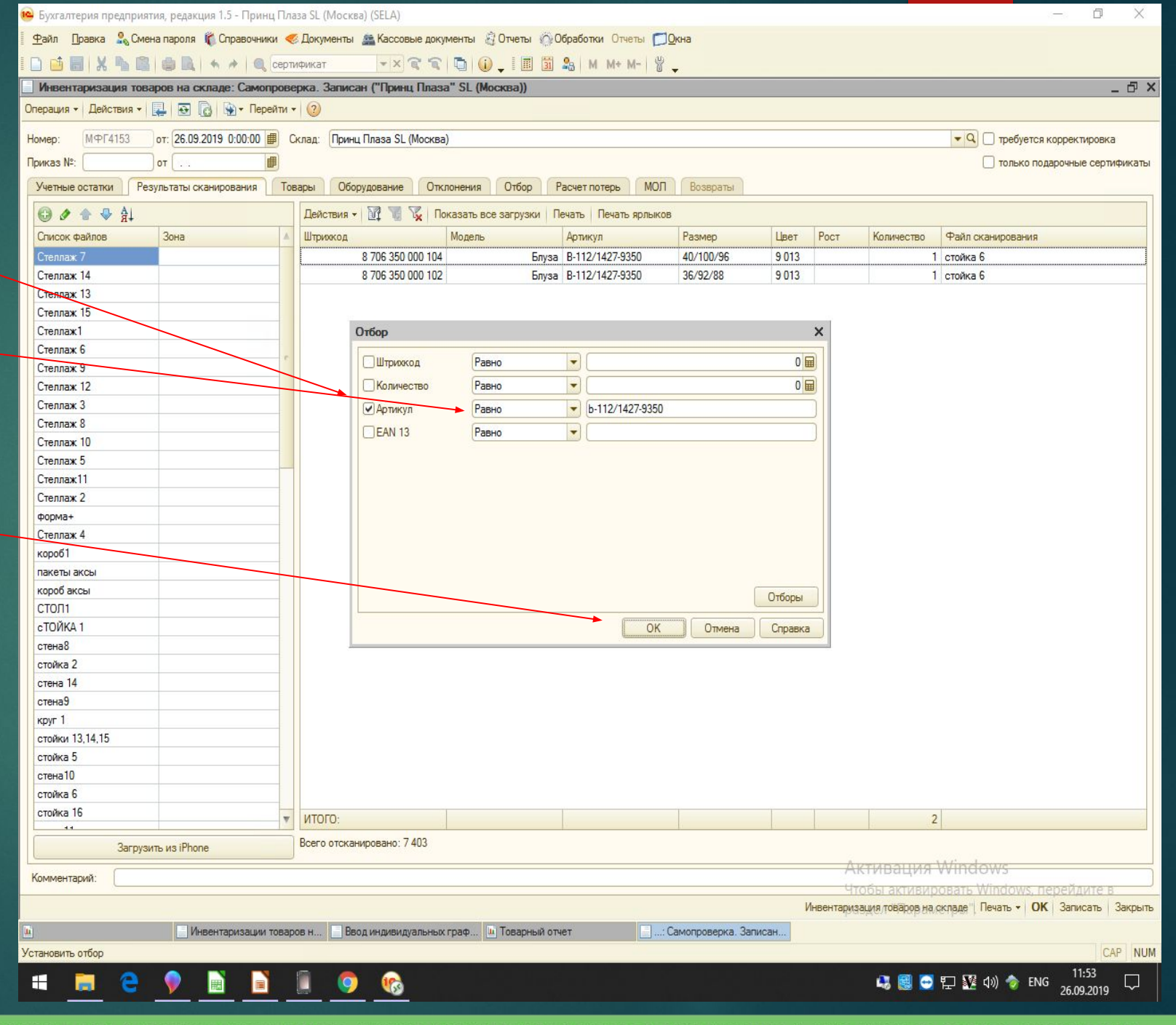

#### ЗО ШАГ: НАЖИМАЕМ КНОПКУ «ПОКАЗАТЬ ВСЕ ЗАГРУЗКИ»

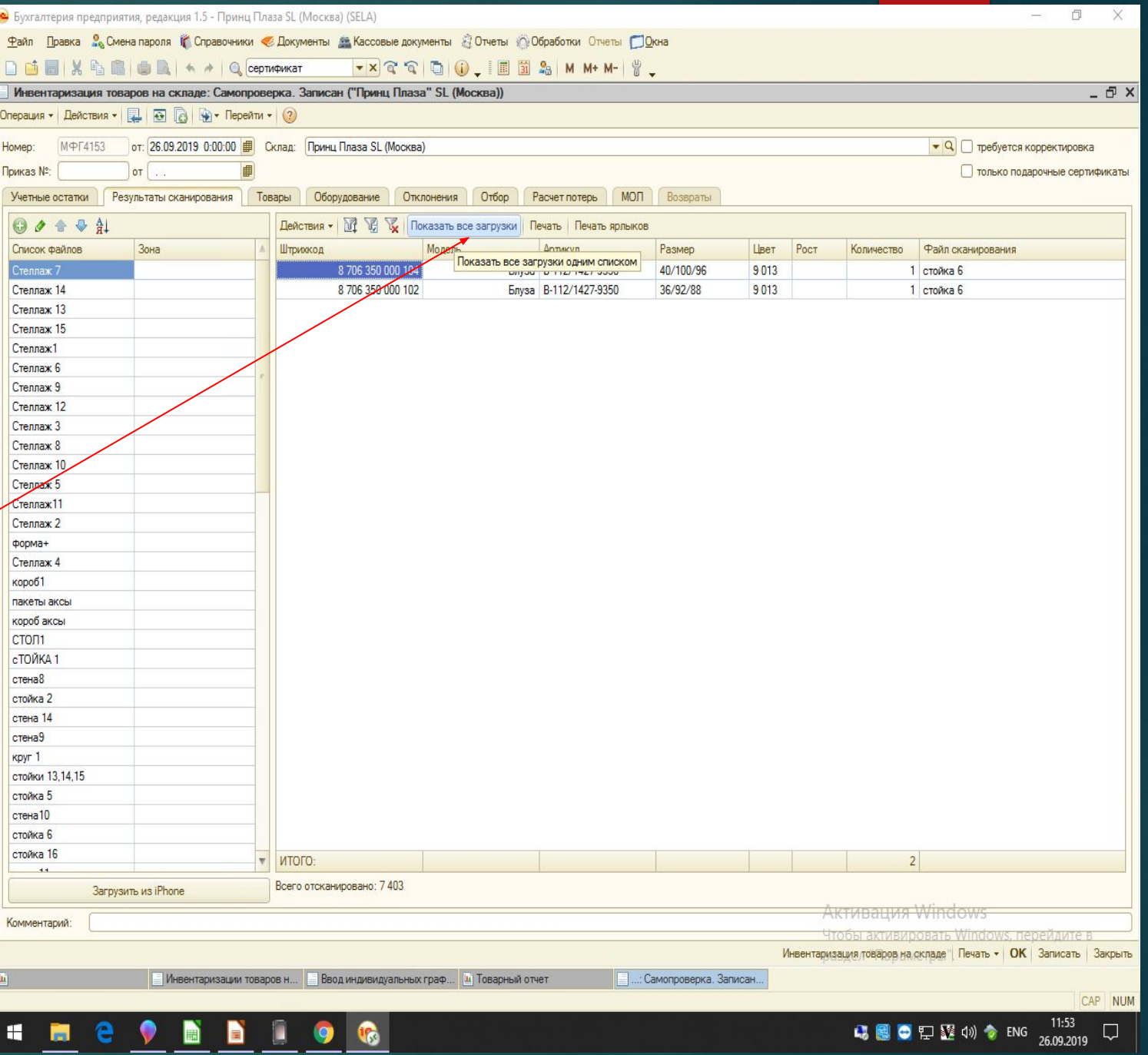

#### **ЕСЛИ ИЗЛИШЕК ПОДТВЕРДИЛСЯ HUMELO HE MEHAEM, ECAV HE ПОДТВЕРДИЛСЯ:**

**31 ШАГ: ДВОЙНЫМ КЛИКОМ ЛЕВОЙ** KHONKU MAILIUU YAANSEM CTPOYKY C PACXOЖДЕНИЕМ.

#### СТРОКА УДАЛЯЕТСЯ ПОЛНОСТЬЮ!

(ПРИМЕР: ПРИ ПЕРВОМ СКАНИРОВАНИИ ПОЛУЧИЛОСЬ КОЛ-ВО 3 ШТ., ПРИ ПЕРЕСЧЕТЕ НЕ ПОДТВЕРДИЛОСЬ, ПО ФАКТУ 2 ШТ., УДАЛЯЕМ СТРОКУ И СКАНИРУЕМ 2 ФАКТИЧЕСКИЕ ЕДИНИЦЫ ЗАНОВО В **ЗОНУ «РАСХОЖДЕНИЯ»)** 

**32 ШАГ: ОСТАВШИЕСЯ ЕДИНИЦЫ DAHHOTO APTUKYAA CKAHUPYEM** ЗАНОВО В ЗОНУ «РАСХОЖДЕНИЯ».

ECAU Y BAC *BHAA BHABAEHA* **НЕДОСТАЧА НИЧЕГО НЕ МЕНЯЕМ, ЕСЛИ НЕ ПОДТВЕРДИЛАСЬ: ТО** НЕОБХОДИМО ДО СКАНИРОВАТЬ НАЙДЕННЫЕ ЕДИНИЦЫ В ЗОНУ «РАСХОЖДЕНИЯ»

#### **31 ШАГ: ВКЛАДКА «ТОВАРЫ»** НАЖМИТЕ «ОБНОВИТЬ»

**32 ШАГ: НАЖМИТЕ «ЗАПИСАТЬ»** 

**33 ШАГ: СТАВИМ ГАЛОЧКУ «ТРЕБУЕТСЯ** KOPPEKTMPOBKA»

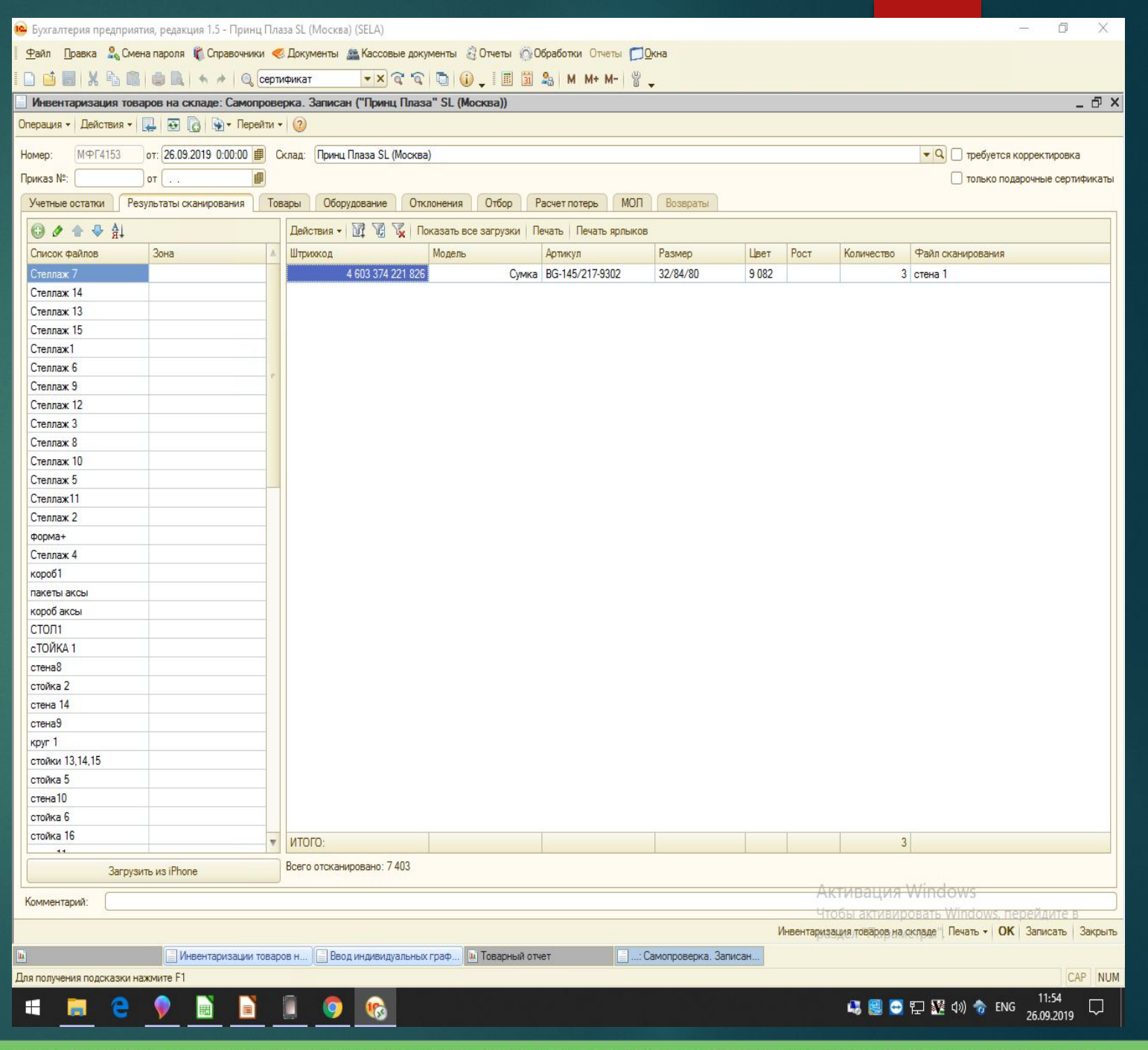